[Soporte de Producto](https://kbespplus.asicentral.com/es-ES/kb) > [CRM](https://kbespplus.asicentral.com/es-ES/kb/crm-2) > [Crear una Nueva Empresa](https://kbespplus.asicentral.com/es-ES/kb/articles/create-a-new-company)

## Crear una Nueva Empresa

Jennifer M - 2024-01-08 - [CRM](https://kbespplus.asicentral.com/es-ES/kb/crm-2)

Para crear una nueva empresa, haga clic en la opción CRM de la barra de herramientas principal.

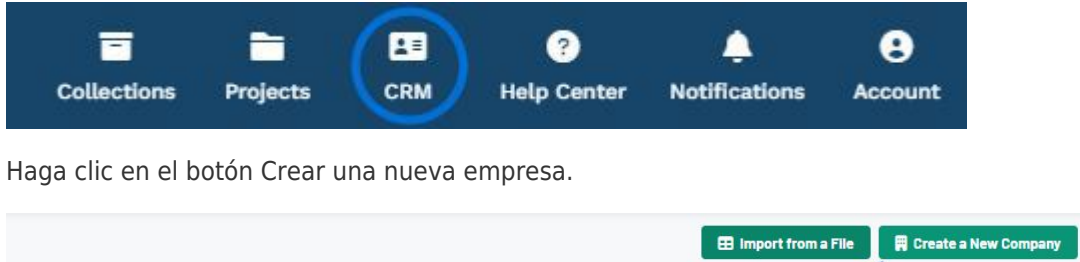

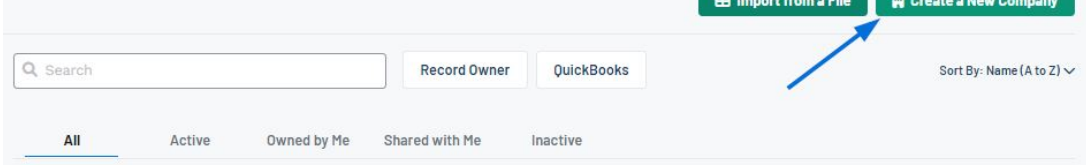

El tipo de empresa, el nombre de la empresa y el nombre de contacto principal son obligatorios, pero cuanta más información, mejor, por lo que se recomienda proporcionar la mayor cantidad de información posible.

## [¡Mira un breve video tutorial sobre cómo crear una nueva empresa!](https://support.asicentral.com/knowledgebase/images/nesp/createnewcustomer/createnewcustomer.mp4)

Utilice la(s) casilla(s) de verificación para indicar el tipo de cliente:

**Cliente:**

Seleccione esta opción para clientes/compradores finales/empresas que soliciten productos promocionales

**Proveedor\*:**

Seleccione esta opción para proveedores/fabricantes

**Decorador\*:**

Seleccione la opción para impresoras/empresas que imprimirán/decorarán los artículos suministrados

## *\** Si el proveedor proporciona tanto productos como servicios de impresión, puede seleccionar ambas opciones para una sola empresa.

En el cuadro Nombre de la empresa, escriba el nombre de la organización. Si su ESP+ está integrado con su QuickBooks Online, puede usar el control deslizante para agregar esta empresa a QuickBooks durante este proceso de creación.

Utilice el cuadro Sitio web para escribir la dirección del sitio web de la empresa y haga clic en el botón Buscar marca para obtener el logotipo, el icono y el color principal de la marca de la empresa.

A continuación, ingrese el nombre del contacto principal en las casillas disponibles seguido de su dirección de correo electrónico si está disponible.

La selección de un rol es importante para la documentación del pedido, por lo que si el contacto principal es la persona de contacto en la empresa para aprobar los pedidos, la facturación y/o la información de envío, use una, dos o las tres casillas de verificación. Si necesita agregar más contactos para la empresa, puede hacerlo en cualquier momento.

Si está disponible, agregue un teléfono y una dirección física para esta empresa.

Cuando haya terminado de ingresar la información, haga clic en el botón Crear empresa.

El registro estará disponible para su actualización en cualquier momento a través del CRM. Al hacer clic en el nombre de la empresa, se abrirá el registro de la empresa en CRM con numerosas opciones de gestión a través del icono de tres puntos y las subsecciones de la izquierda.

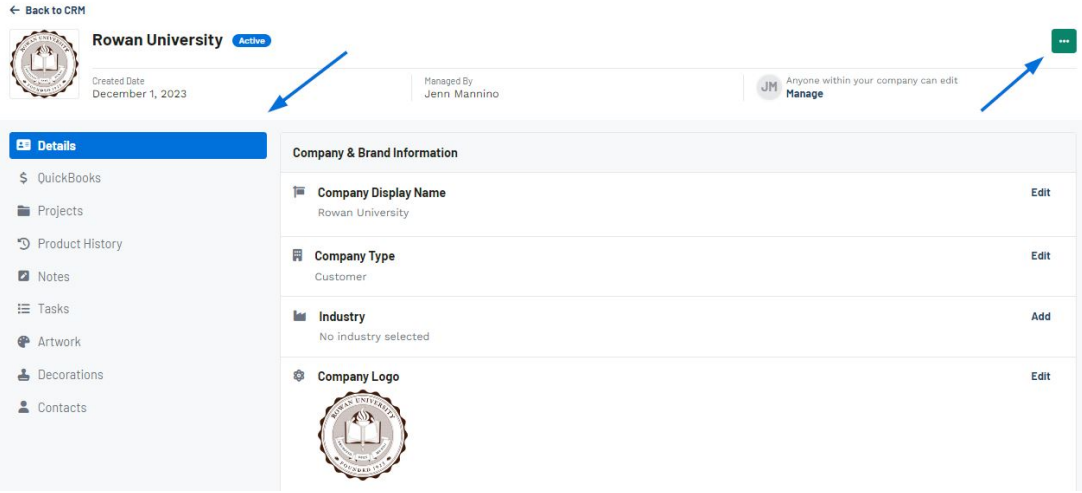

Contenido relacionado

- [The Main Toolbar](https://kbespplus.asicentral.com/es-ES/kb/articles/the-main-toolbar-2)
- [Types of Companies in CRM](https://kbespplus.asicentral.com/es-ES/news/posts/types-of-companies-in-crm)